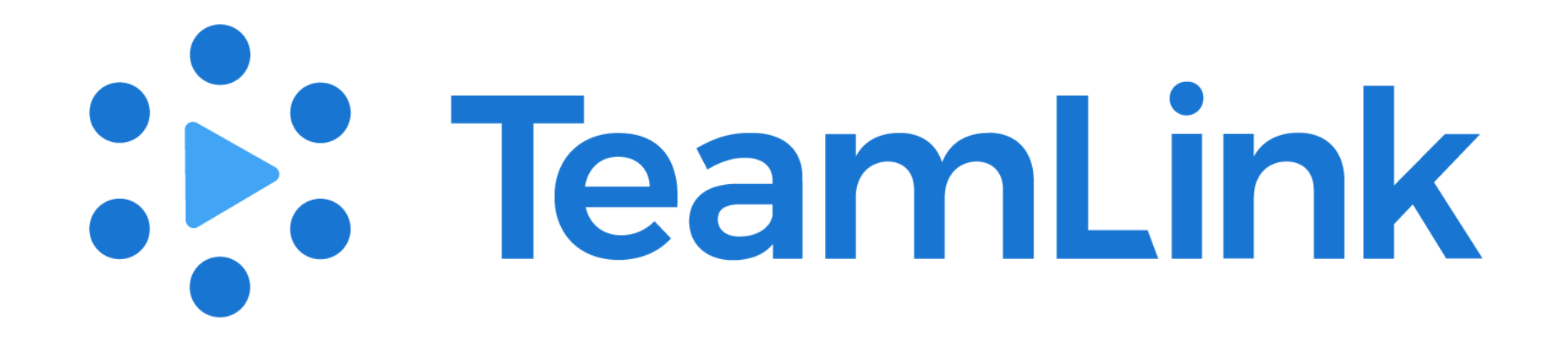

# **Using TeamLink for Live Classes**

- •**Lowest Latency**
- •**Wireless screen sharing**
- •**Dual stream for dual monitor**
- •**Meeting recording**
- •**Global Coverage**

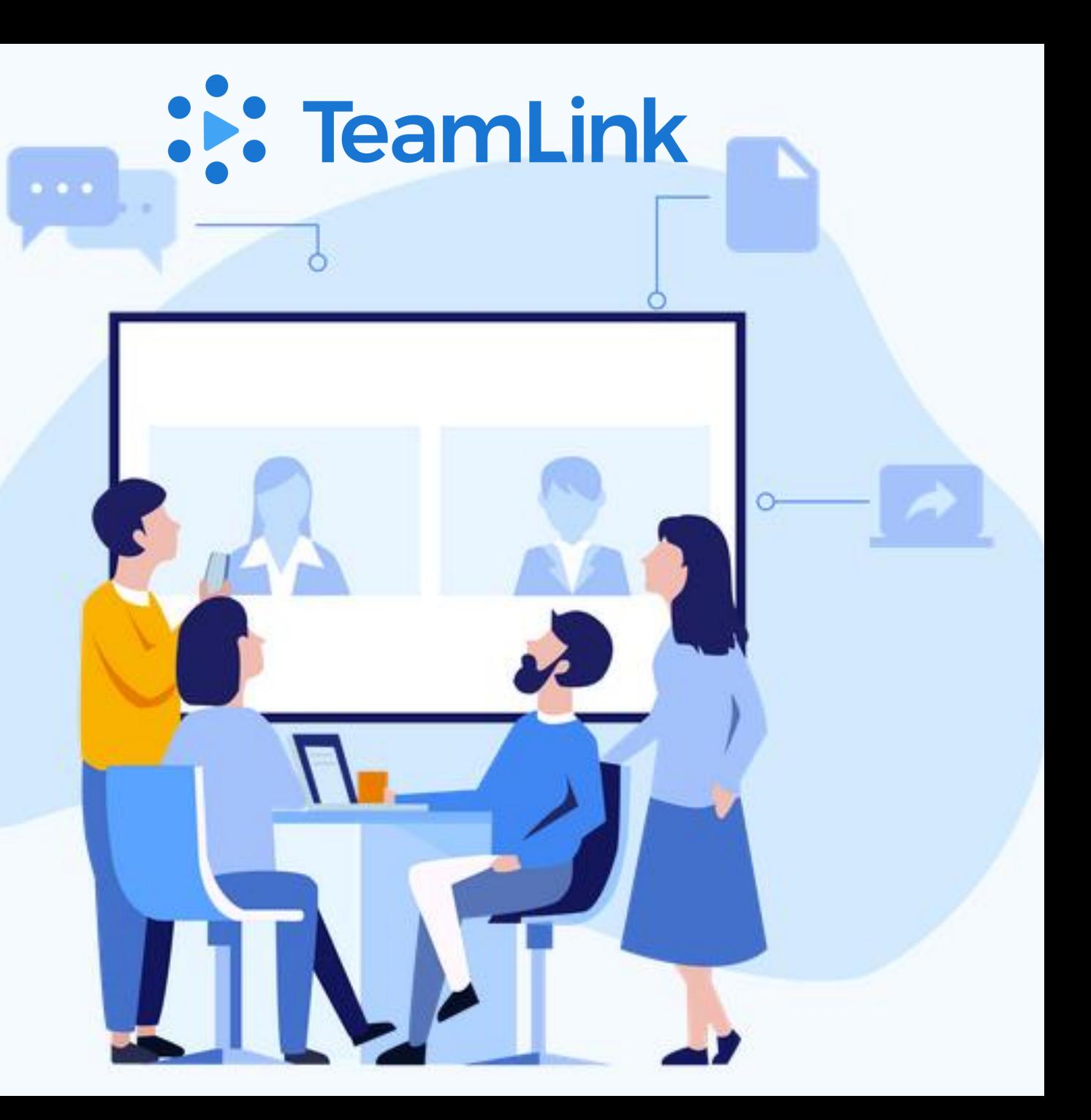

- **Large scale Meetings**
- **Ease of use**
- •**Google login**
- **Simultaneous login from multiple devices**
- **Secure communication Links**

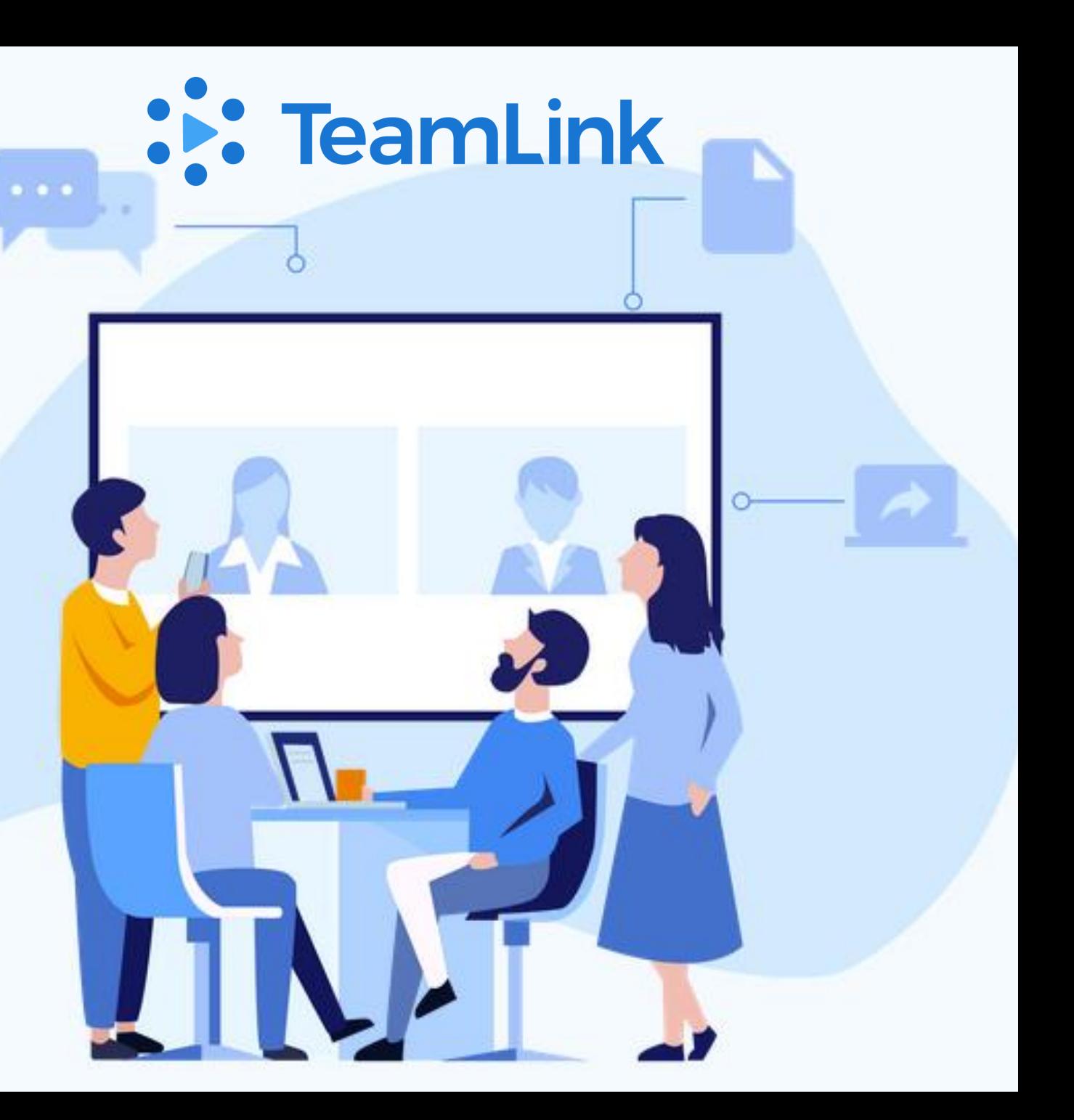

•**Unlimited meetings**  •**300 participants**  •**Chat room**  •**Multi-platform support (Windows, Mac, Android, iOS)**

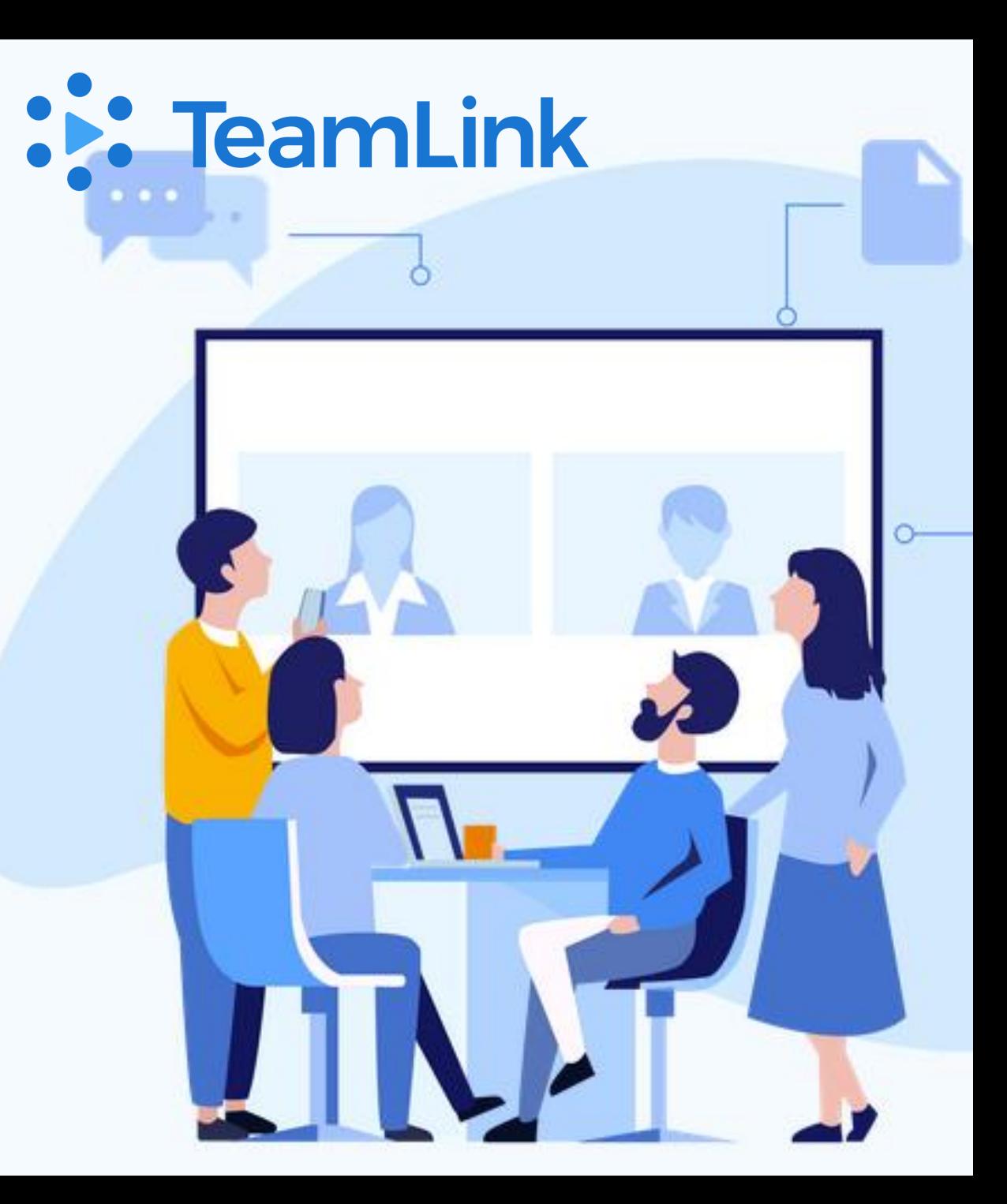

## **Why to choose TeamLink**

- Ultra-low latency
- Crystal clear video and audio.
- Designed for Mobile and unreliable IP networks
- Cross-platform support Ultra high-definition Screen sharing
- Free download and a Free plan to start
- Nothing to buy and nothing to commit

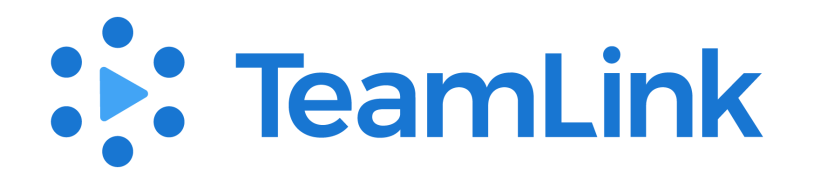

### **3 easy steps to start**

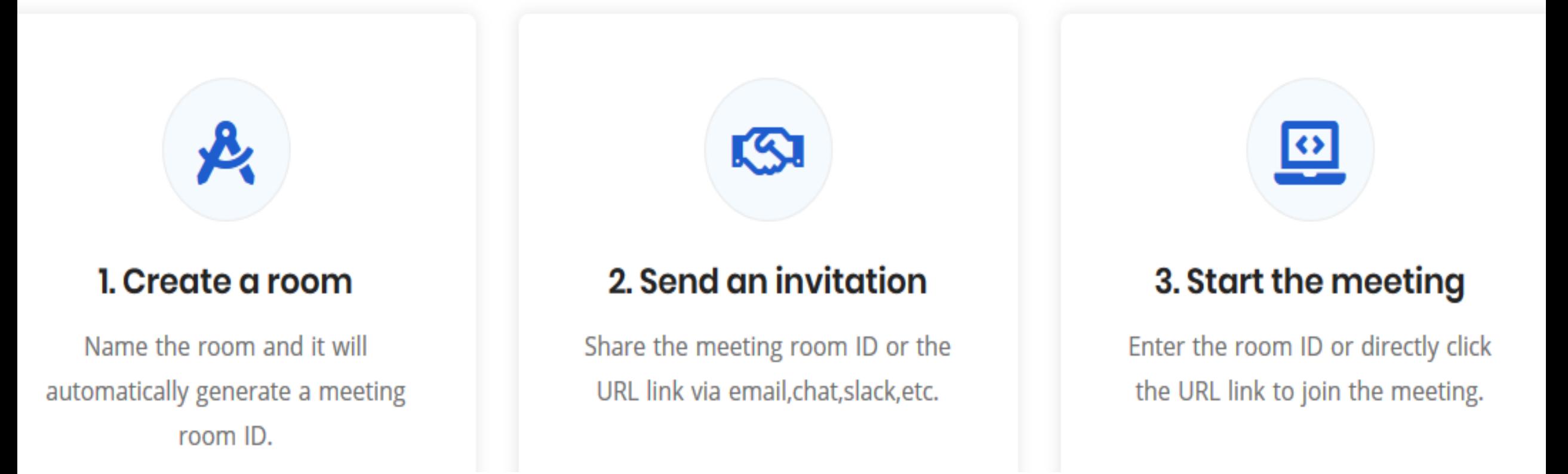

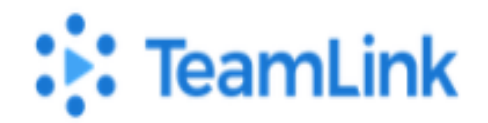

Choose your version to download:

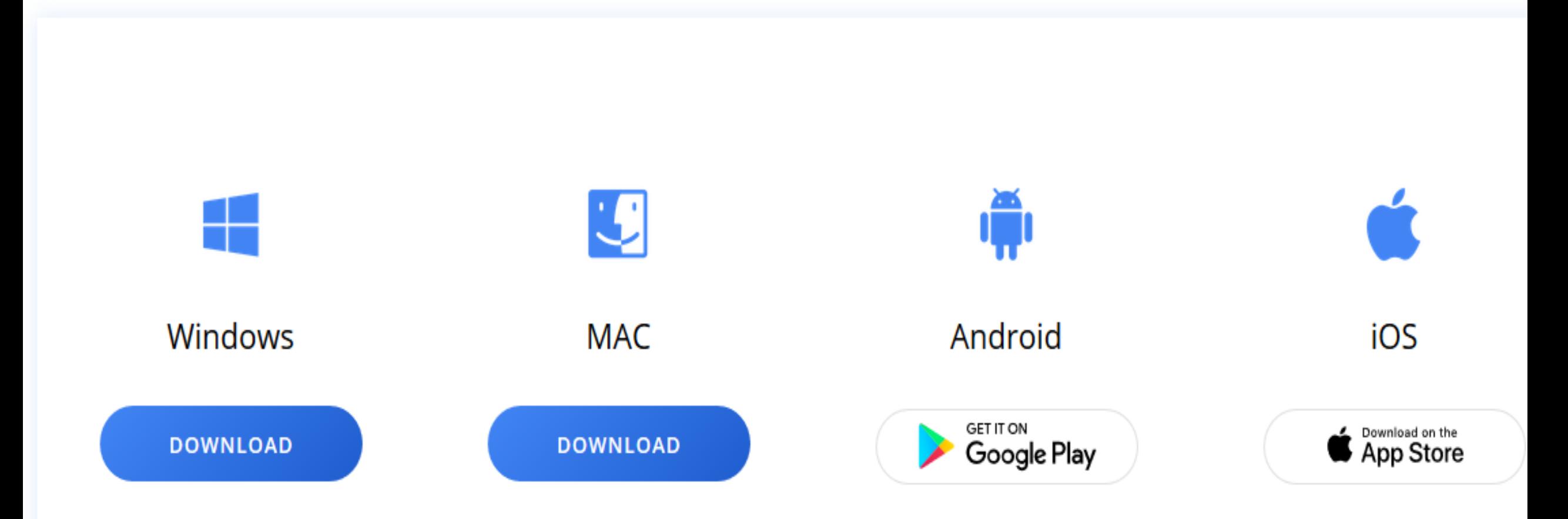

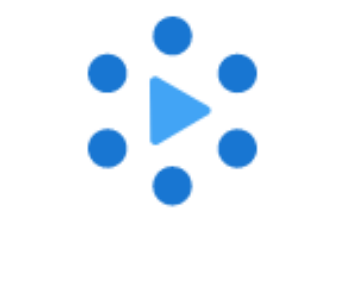

## **TeamLink**

Log in / Sign up

Join a meeting without an account

#### Log in or sign up using your email address

Your email address

#### gaurinedu@gmail.com

We've sent a one-time passcode to your email. Please enter it below.

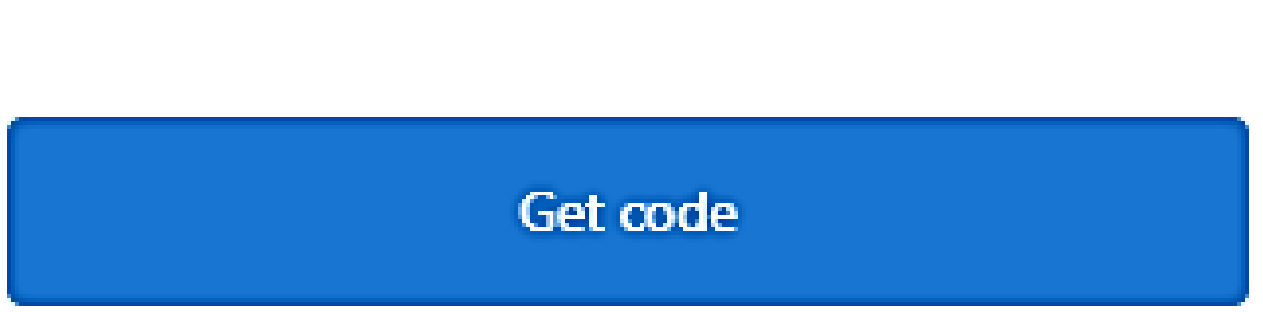

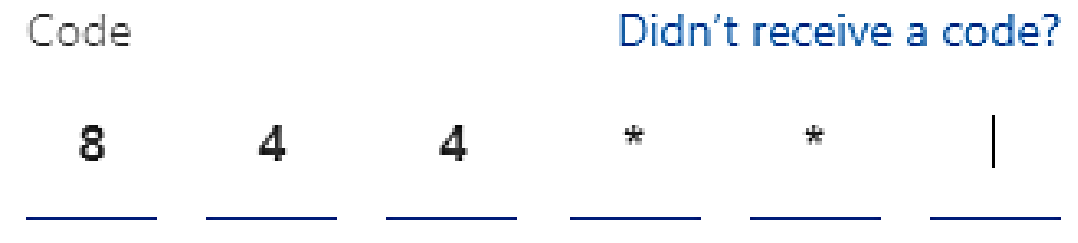

Or sign in with

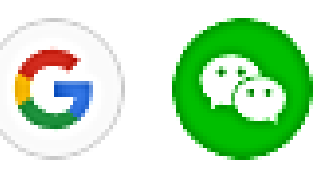

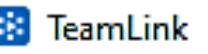

≡

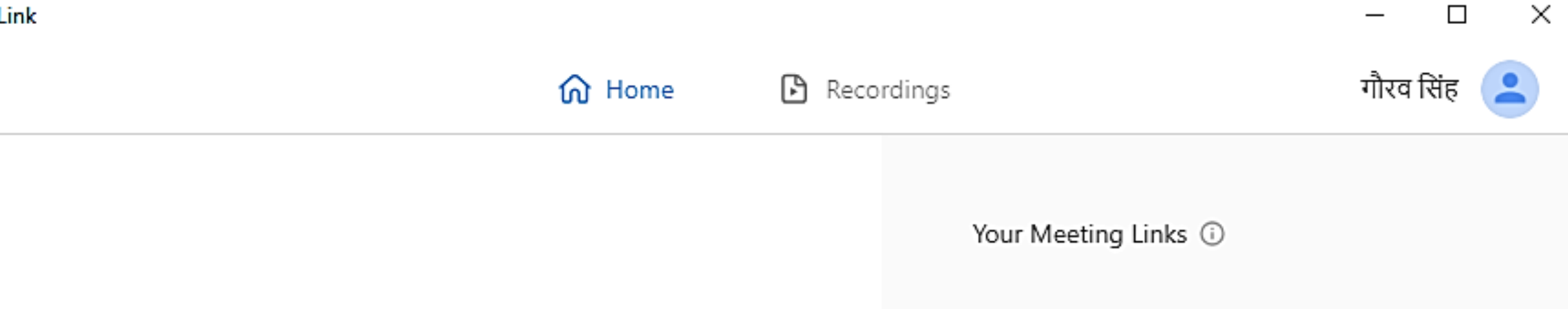

 $\left\langle \right\rangle$ 

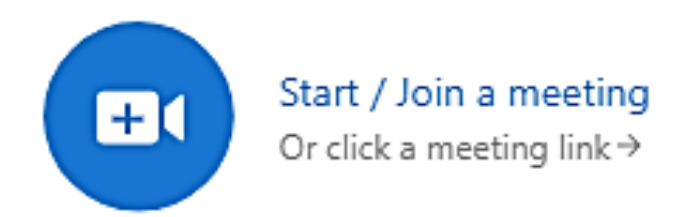

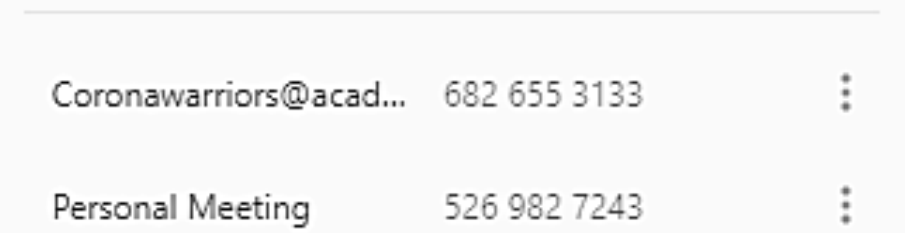

Meeting ID

Meeting Name

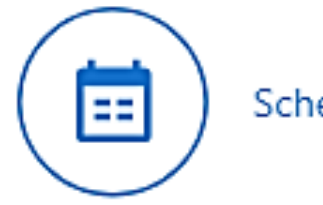

Schedule a meeting

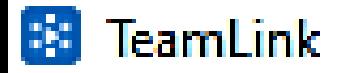

## **System Settings**

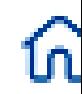

Settings

Send Feedback

1.16.2 (e6f4928d)

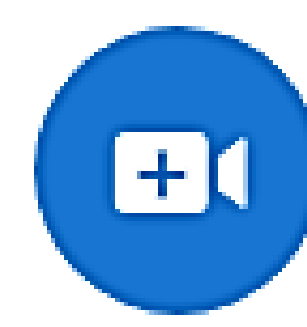

Start / Join a meeting Or click a meeting link  $\rightarrow$ 

## **System Settings**

Settings

**Video** 

Audio

Recordings

Video settings

Camera

HP TrueVision HD Camera (1bcf:2c9b)

w

**HP TrueVision HD Camera (1bcf:2c9b)** 

Dual monitor mode (i)

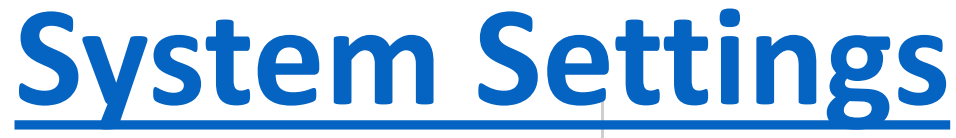

Audio settings

Video

**Audio** 

Recordings

Microphone

Default - Microphone (Realtek High Definition Audio)  $\gamma_{\rm tot}$ 

Speaker

Default - Speaker/Headphone (Realtek High Definition A...  $\vee$ 

Mute my microphone when joining a meeting

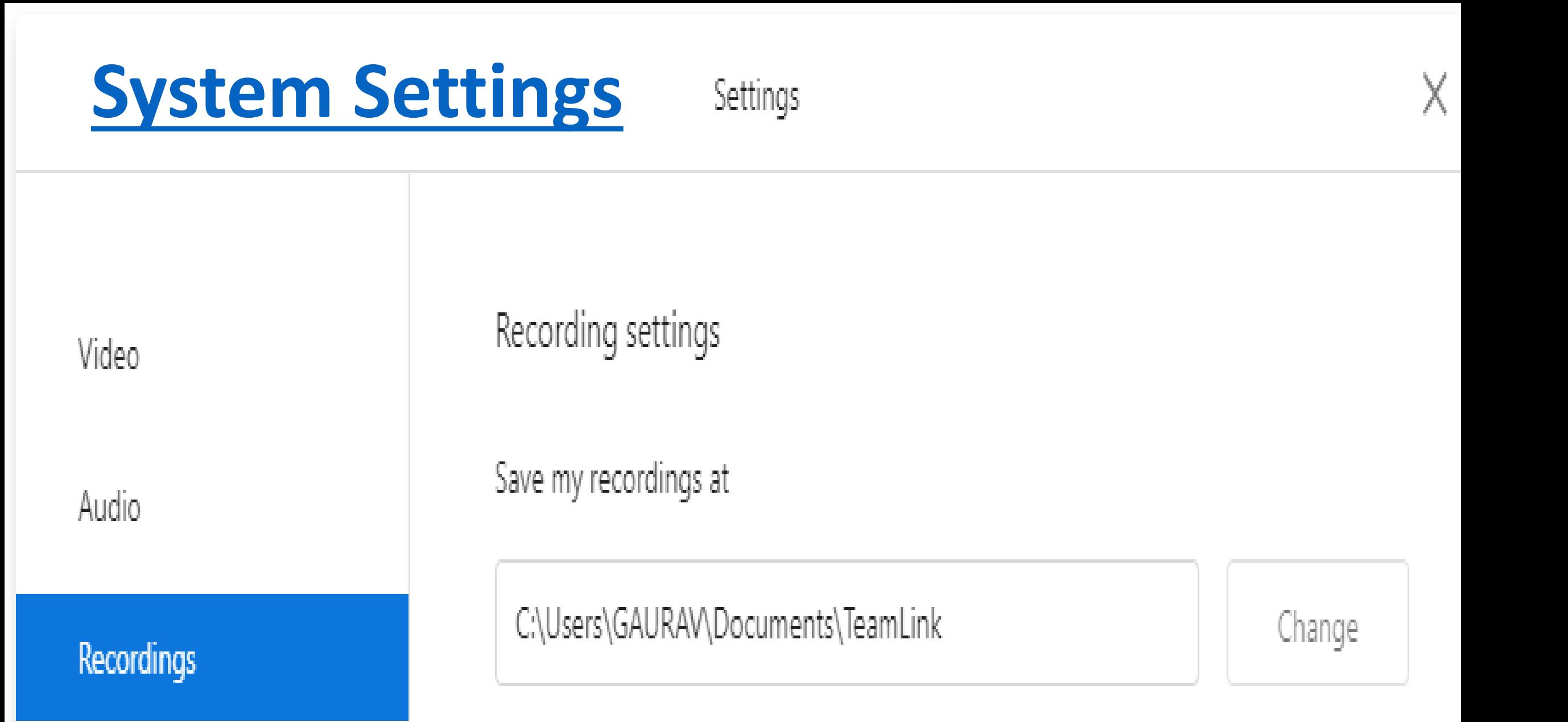

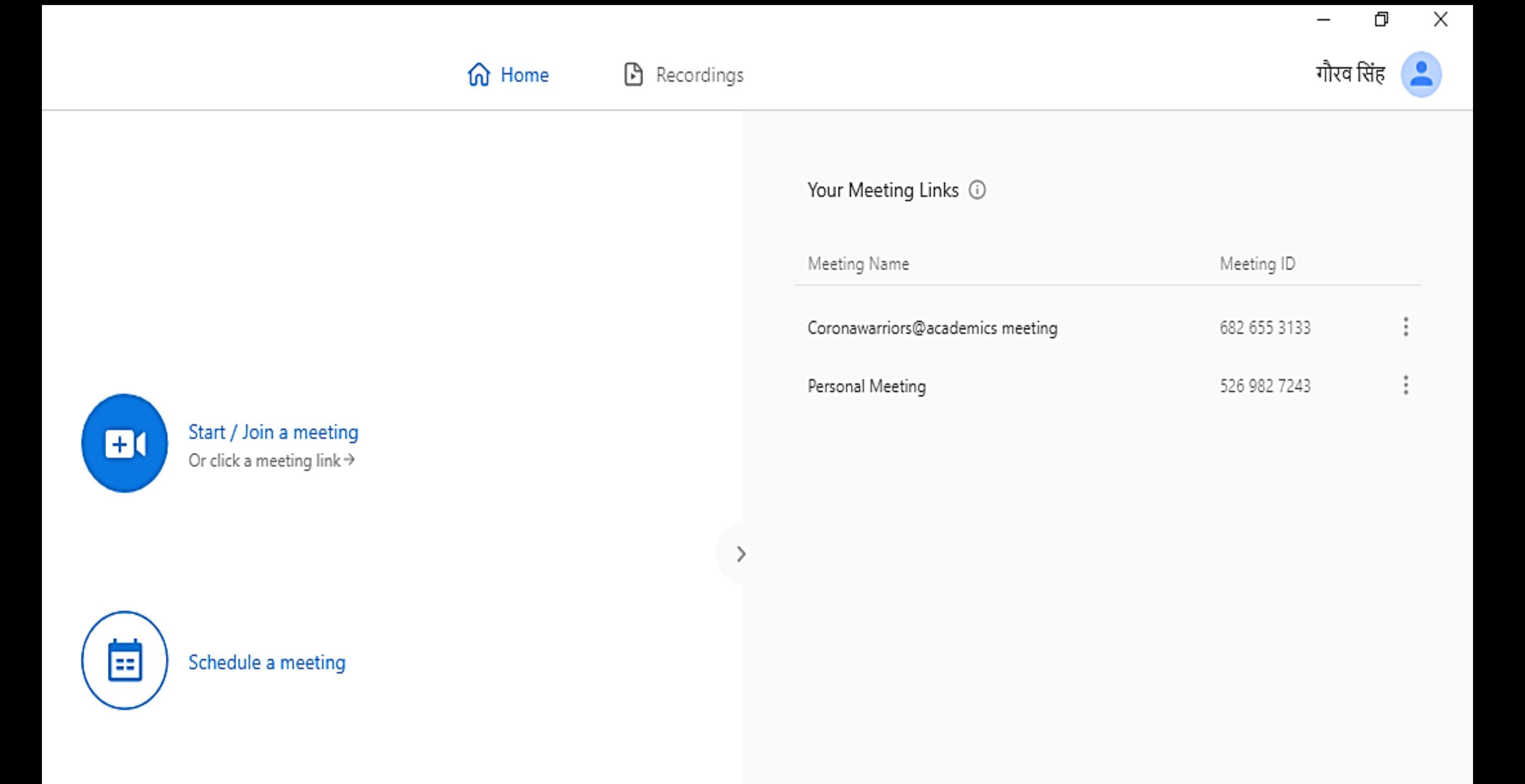

## **Starting a new meeting**

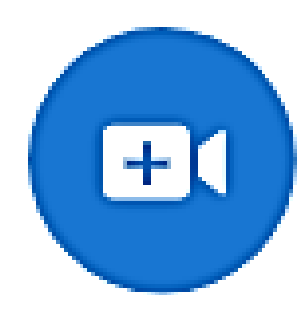

Start / Join a meeting Or click a meeting link  $\rightarrow$ 

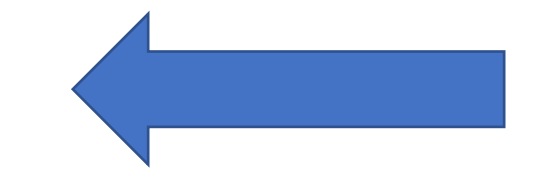

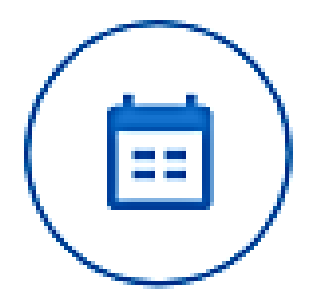

#### Schedule a meeting

#### Select the Meeting ID to use:

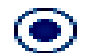

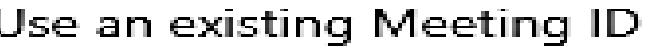

Enter or select a Meeting ID

Coronawarriors@academics meeting

Personal Meeting

682 655 3133

A.

526 982 7243

## **Starting a new meeting**

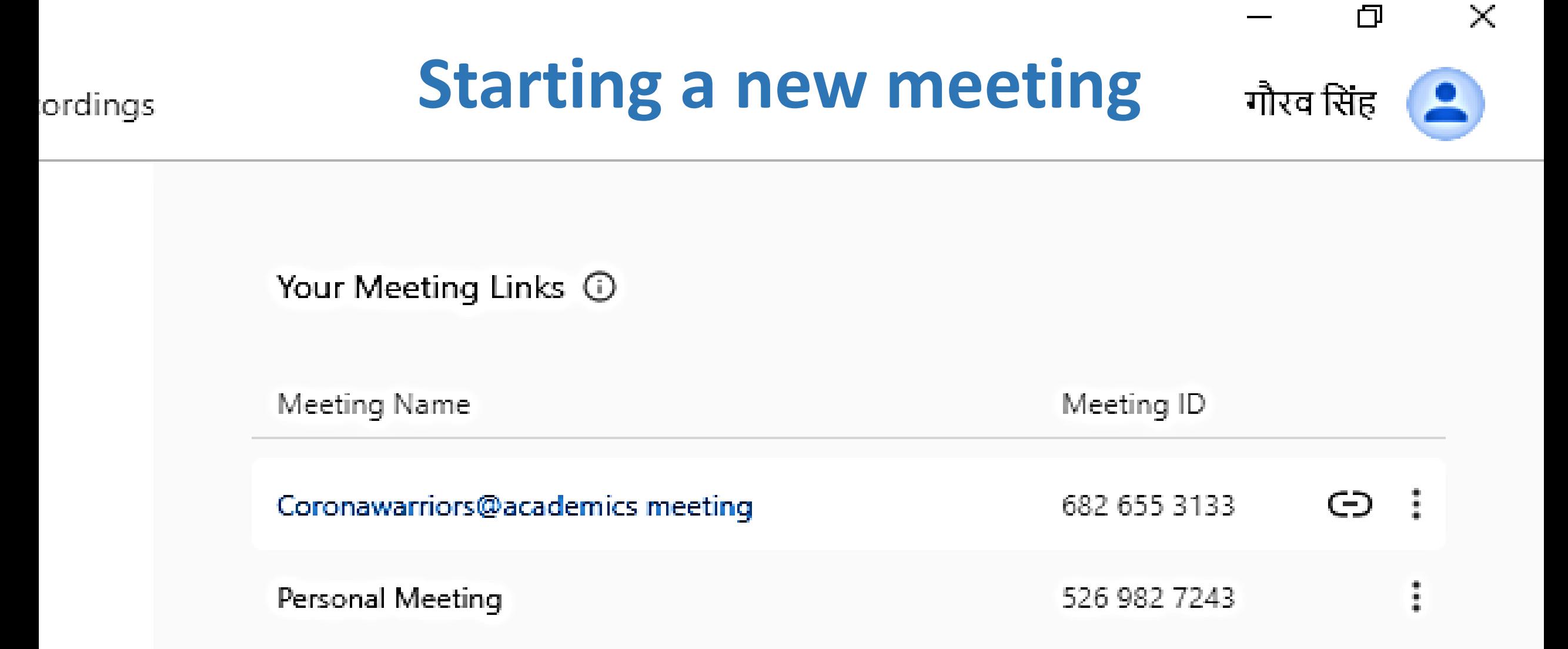

## **Starting a new meeting**

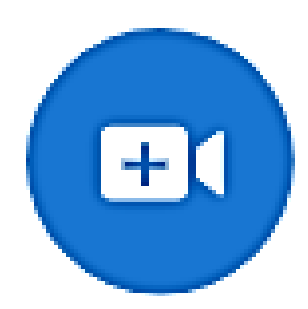

Start / Join a meeting Or click a meeting link  $\Rightarrow$ 

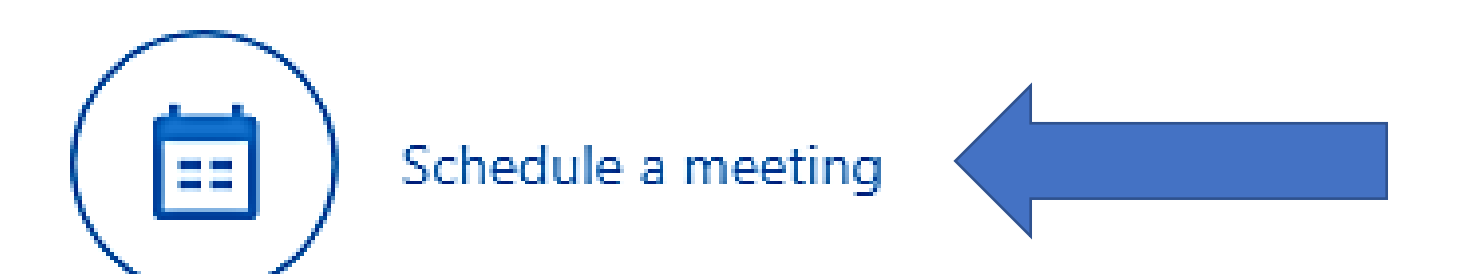

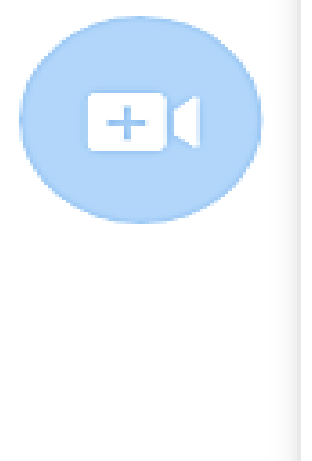

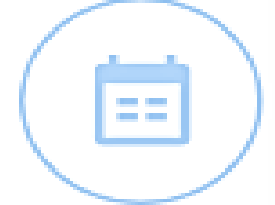

Select the Meeting ID to use:

Use an existing Meeting ID

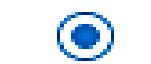

◉ Create a new Meeting ID

Meeting Name  $\odot$ 

Password (Optional)

**Next** Cancel

Select the Meeting ID to use:

Use an existing Meeting ID

Create a new Meeting ID  $\odot$ 

Meeting Name  $\odot$ 

class12science 1

Password (Optional)

Life@covid19

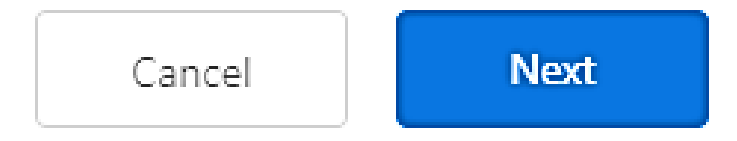

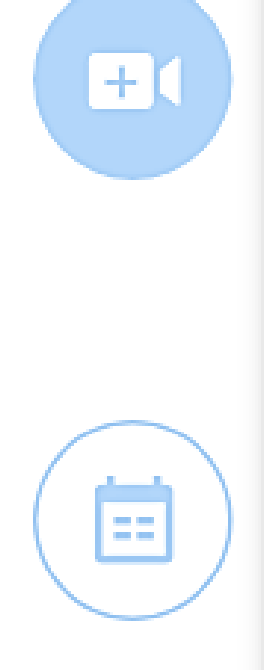

Schedule a meeting

Add the information below to your meeting invitation.

You are invited to an online meeting, powered by TeamLink.

Link to join the meeting: https://m.teamlink.co/4951863428? p=84c9e7addb11128b458fa3f45450a424

Copy invitation

neeting

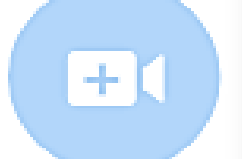

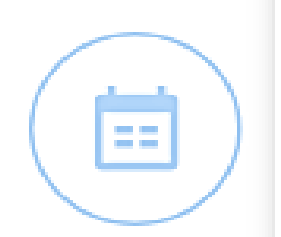

**Done** 

## **Starting a new meeting**

 $\times$ 

 $\Box$ 

गौरव सिंह

ordings

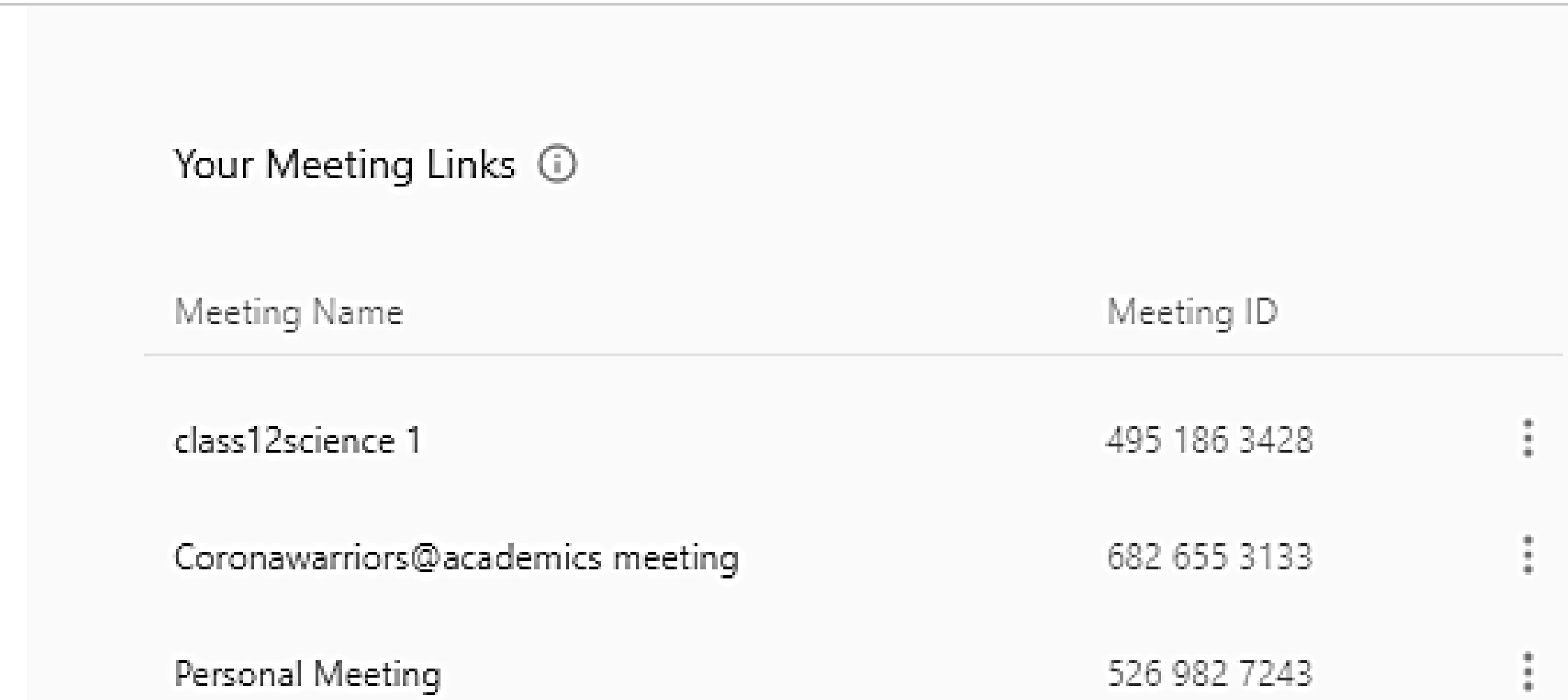

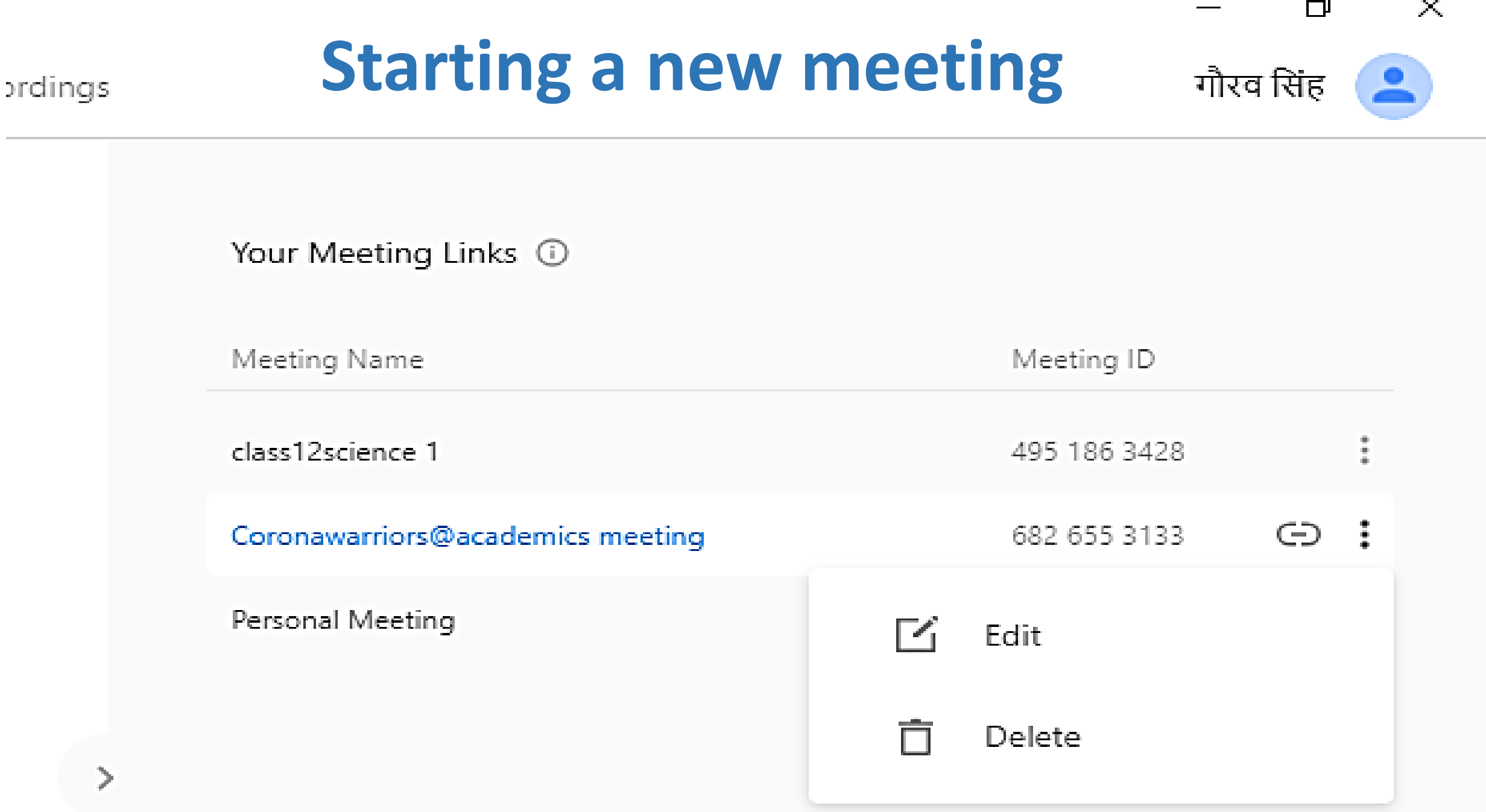

#### **Method 1: Join the meeting by filling in the meeting ID (and password)**

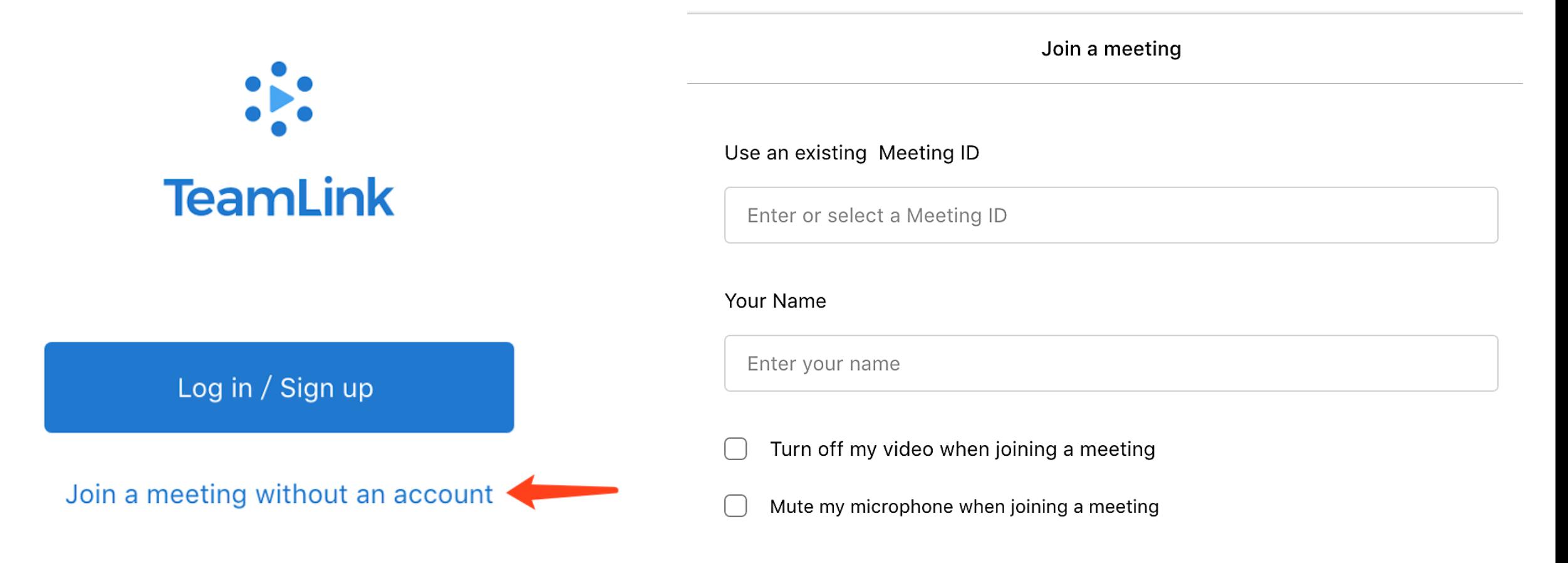

**Method 1: Join the meeting by filling in the meeting ID (and password)**

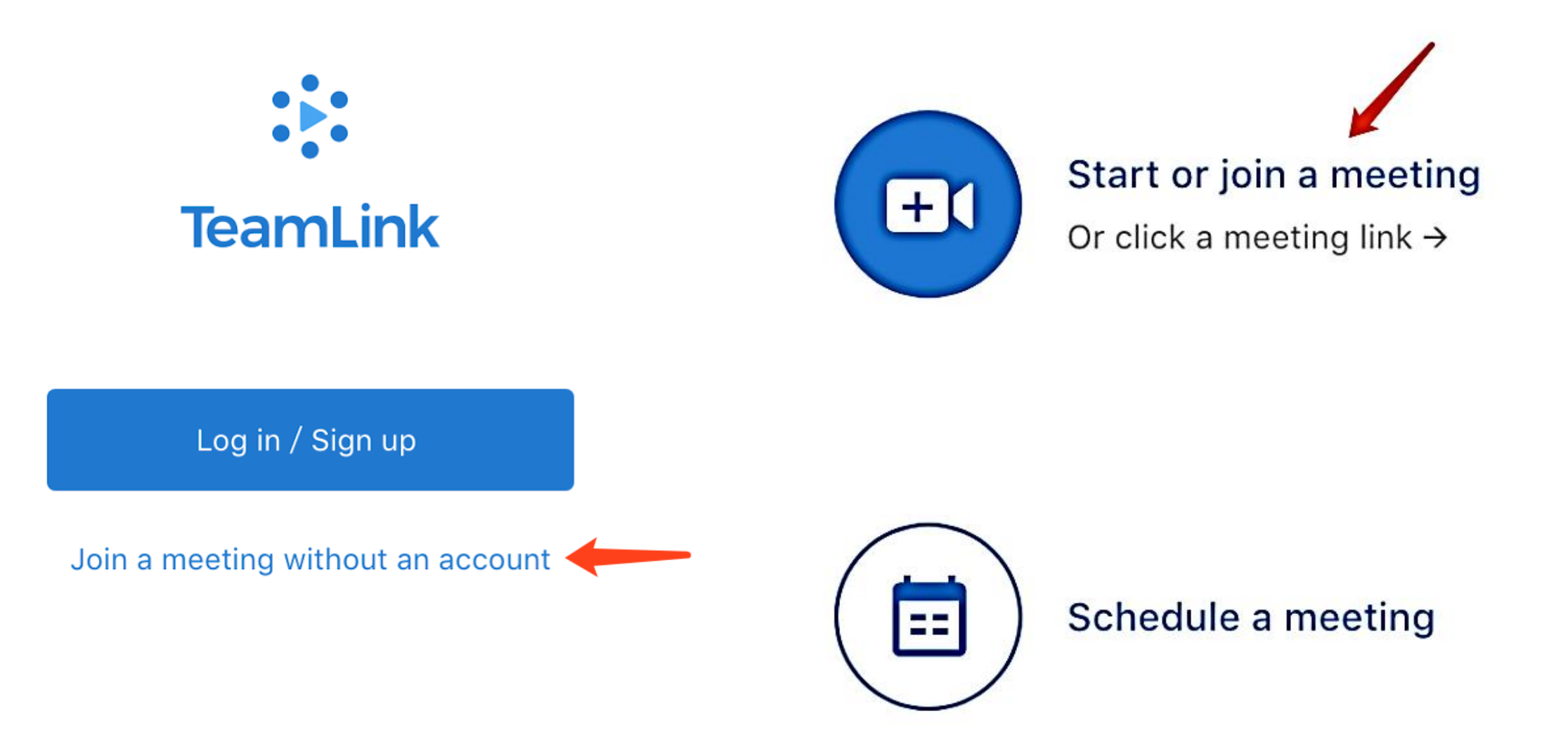

**Method 2: Join the meeting through the meeting invitation link**

You can click this meeting link to join the meeting directly: https://m.teamlink.co/6022029926

If you see the dialog, click "Open" to launch the TeamLink app.

If there is no prompt, please click here to open the app, or download and install TeamLink

#### **Method 2: Join the meeting through the meeting invitation link**

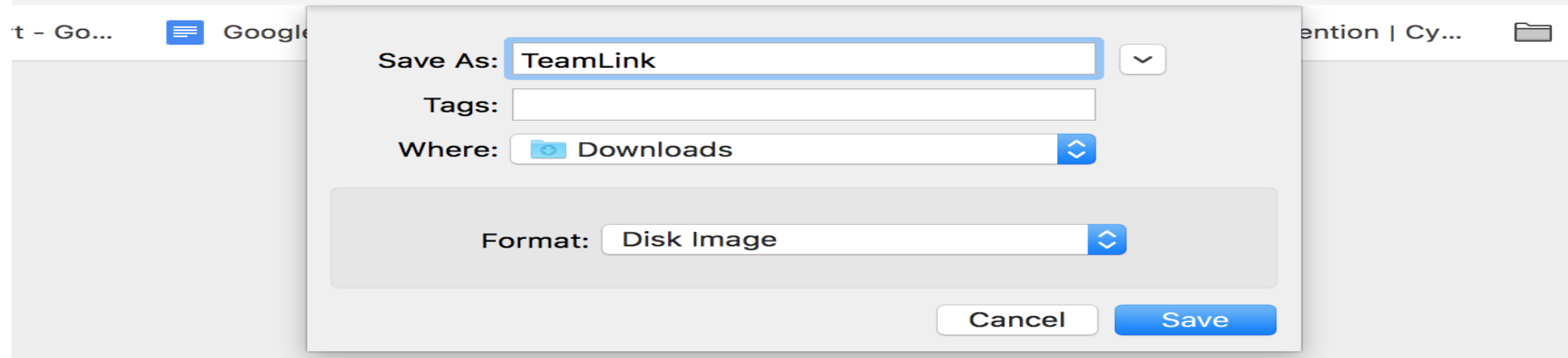

**Open TeamLink?** 

https://m.teamlink.co wants to open this application.

**Open TeamLink** Cancel

#### **Meeting interface layout**

- Screen displays up to 9 video windows
- Automatic display of the current speakers
- There are no large-scale video windows, but up to 4 medium-sized windows
- Remaining participants are displayed in a small window

### **Meeting interface layout**

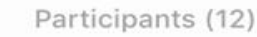

 $0 \Box 0$ 

 $0 \Box 0$ 

 $\Box$ 

 $\Box$ 

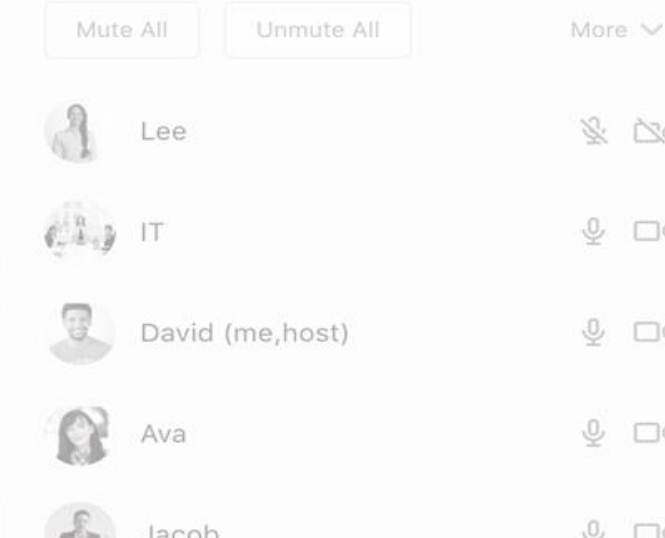

- If the number of participants is greater than 9
- The 9 video windows are displayed according to the activity level of the speakers
- The rest are listed in the participant list.

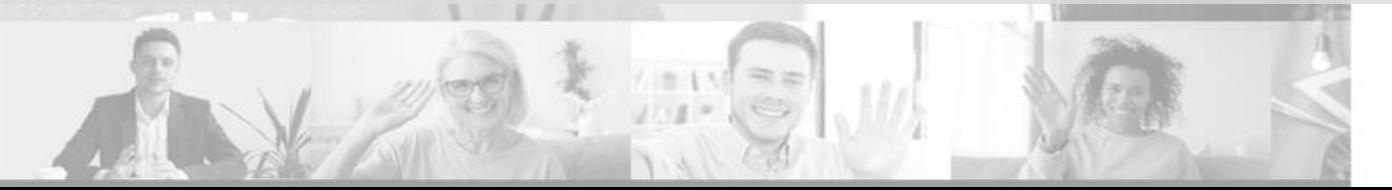

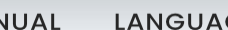

**TeamLink** 

a teamlink.co

- When the screen is shared, the video window for screen sharing is a large window.
- The rest are displayed in small windows whether or not they are speaking.

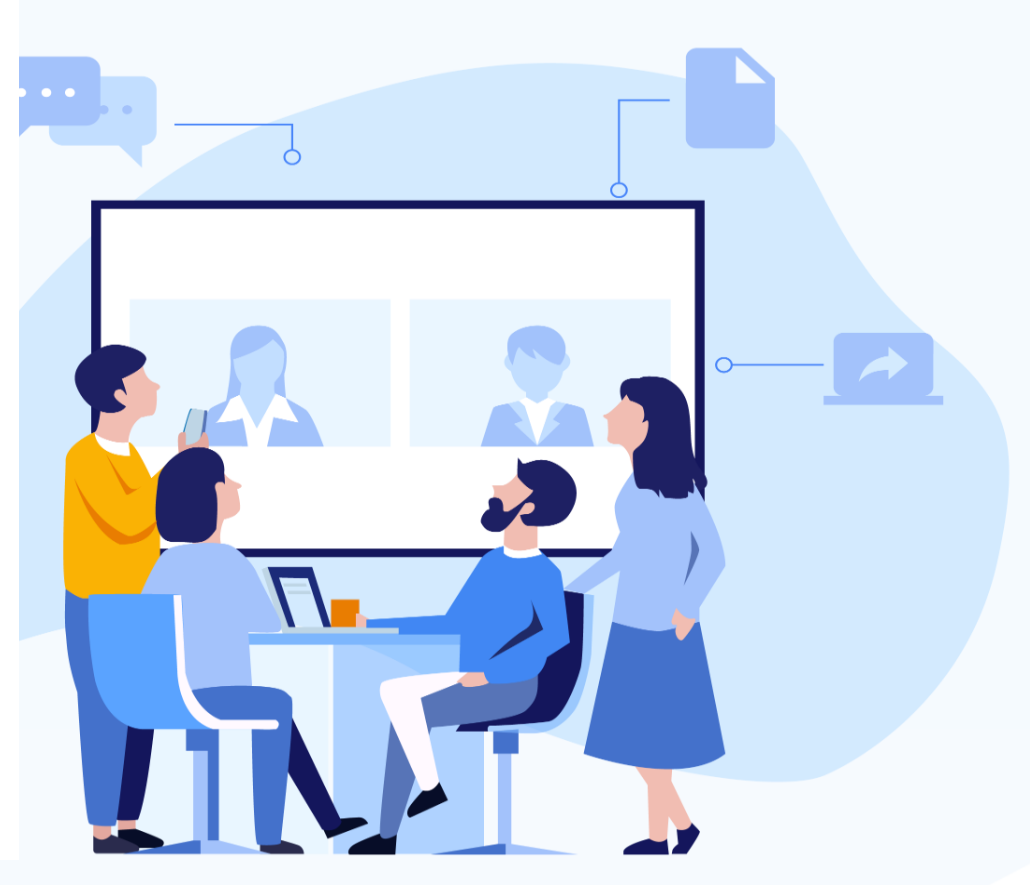

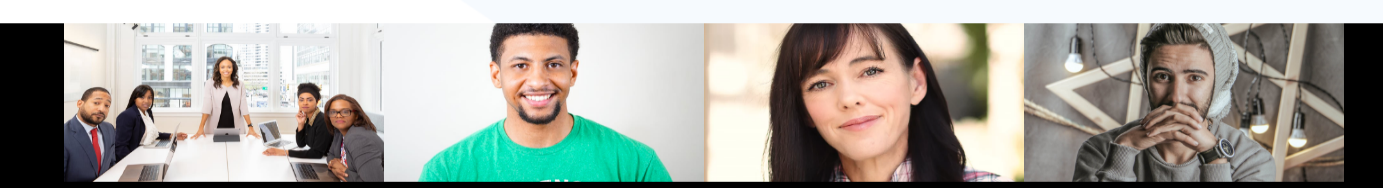

• Click the "Full Screen" button at the top left of the screen to start a full screen meeting

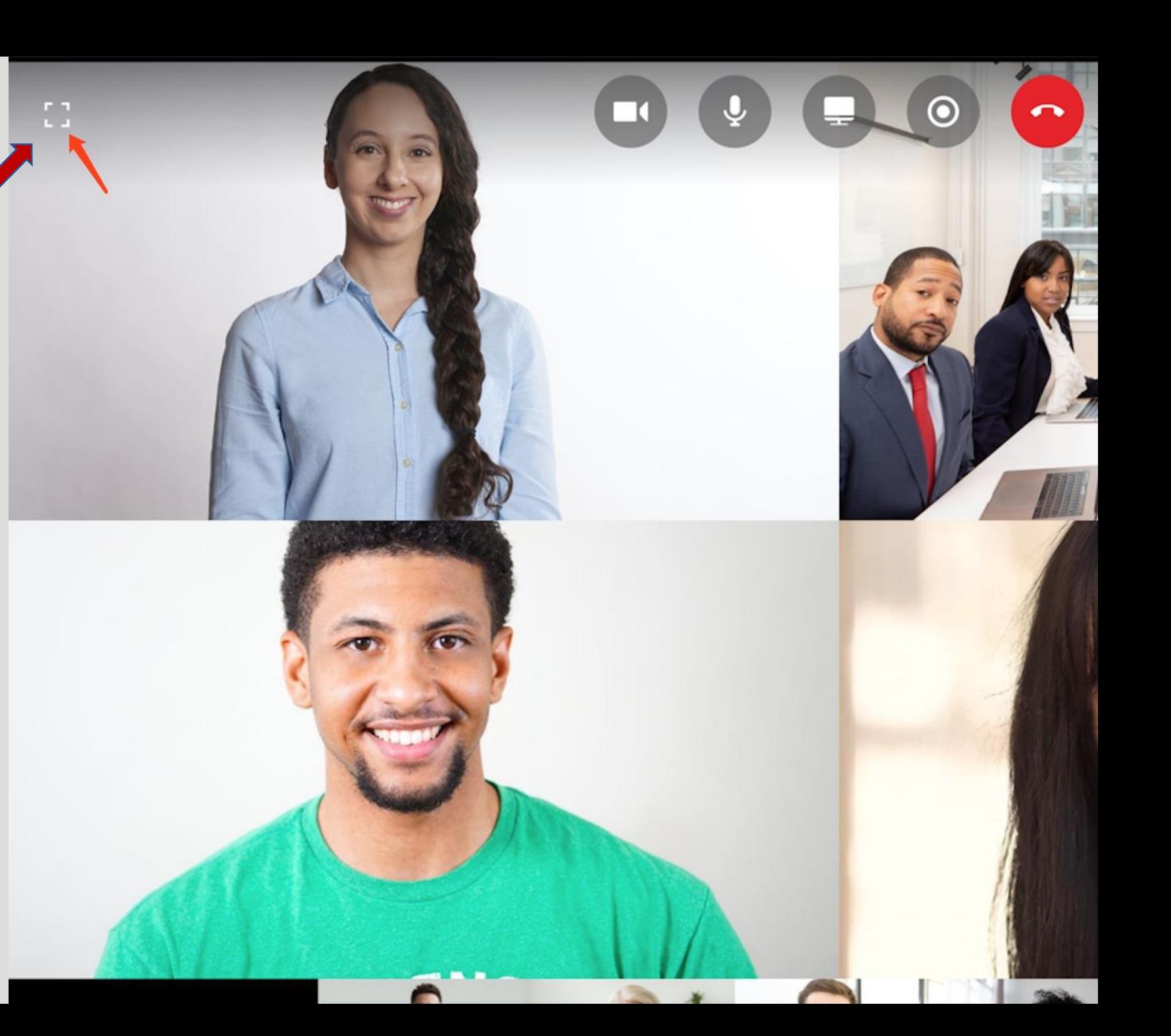

## **Role of the Host**

•The creator of the conference ID is the host of the conference •Host has a unique host control feature: •including mute/unmute all •recording permission •designate a host, etc.

## **Role of the attendee**

•The maximum number of participants in a meeting with a video window is nine. •Active participants will be automatically displayed in the video window. • All participants can do screen sharing, meeting recording, audio and video switching, etc.

```
B3 class12science 1 - ID: 495 186 3428
```
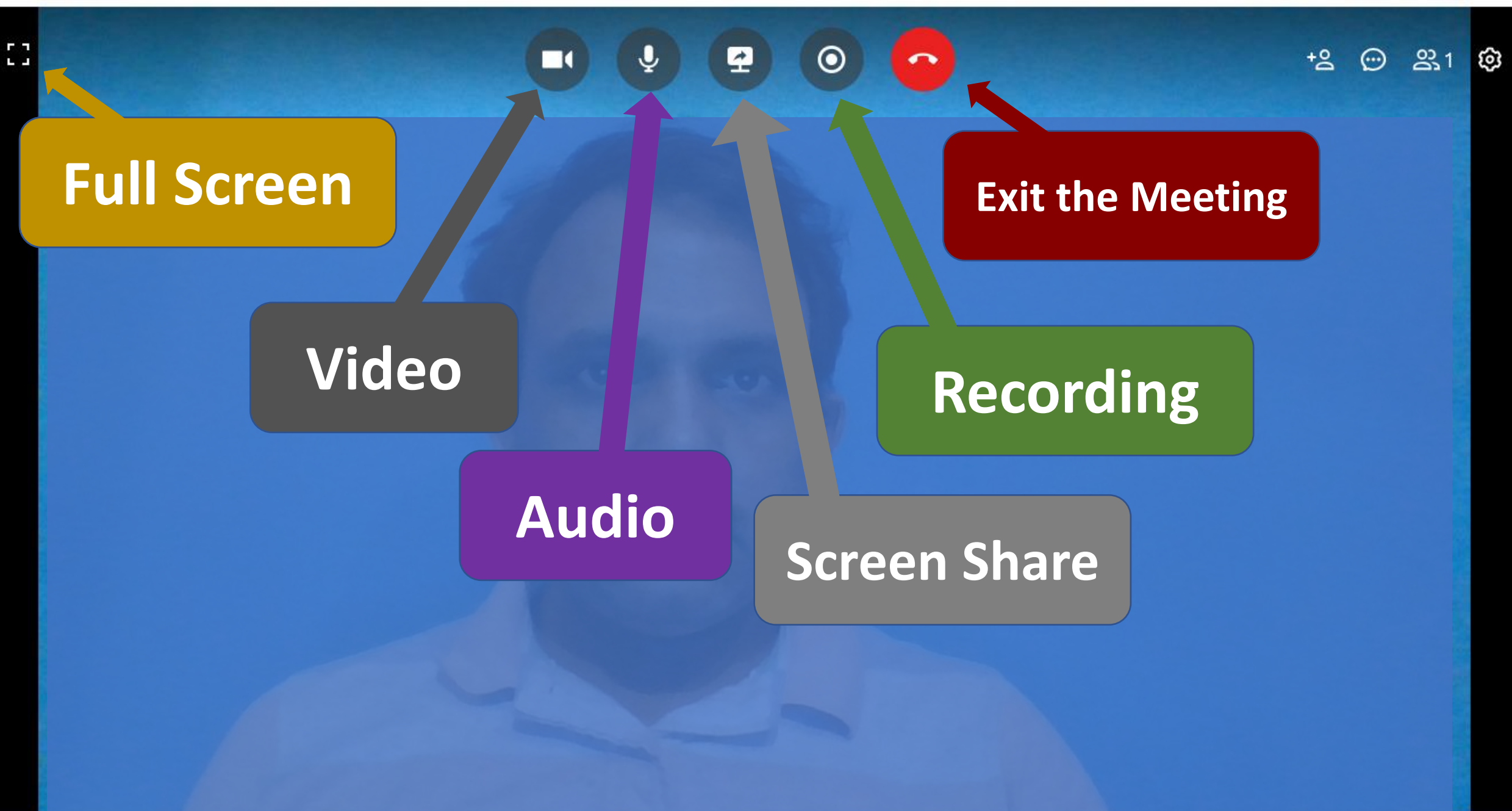

壕

 $\Box$ 

23:21<br>01-05-2020

 $\Box$ 

 $\bullet$ 

 $\wedge$   $\Box$   $\cong$   $\Box$   $\Box$   $\Box$   $\Box$  ENG

 $\times$ 

 $\circ$ 

Ħ

B.

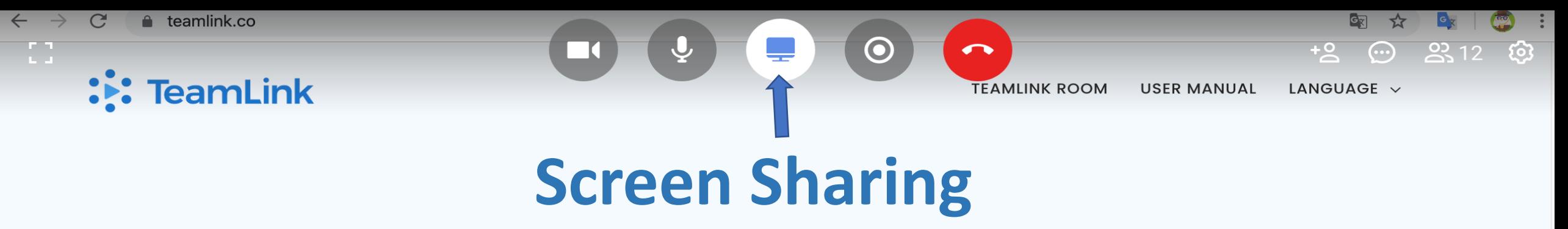

- Click the "Screen Sharing" icon
- Select the content to be shared
- The content will be displayed to the meeting screens of all other participants
- Share the content in full screen
- Click the icon again to end screen sharing

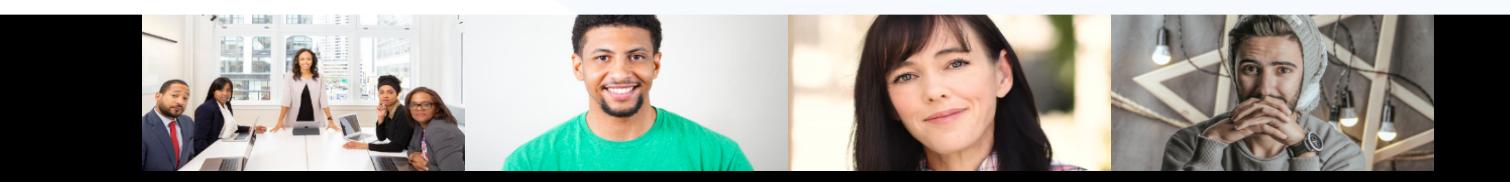

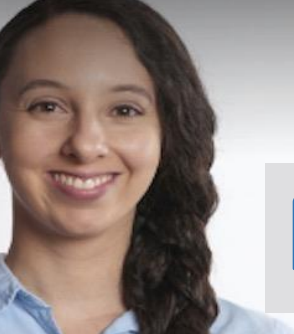

## **Meeting Recording**

- Without host control, participants can click the "Record" icon to start recording the meeting.
- Click the icon again to end the meeting recording.
- The video will be stored locally.

## **Switch Video/Audio**

Without host control, participants can click the "microphone" icon to switch the microphone on and off by themselves.

Without host control, participants can click the "Video" icon to switch videos by themselves.

 $2.12$  @

 $\odot$ 

sername

## **Meeting Invitation**

F 7

#### **Invite someone to an ongoing meeting**

• In any meeting, users can click the "Invite" icon, copy the link and send it to others to invite them to join the meeting.

 $92, 12$ 

### Invite someone to a future meeting

• The meeting quick links section on the right side of the main interface includes the meeting ID and meeting link information of all meetings. Users only need to share this information to the invitees.

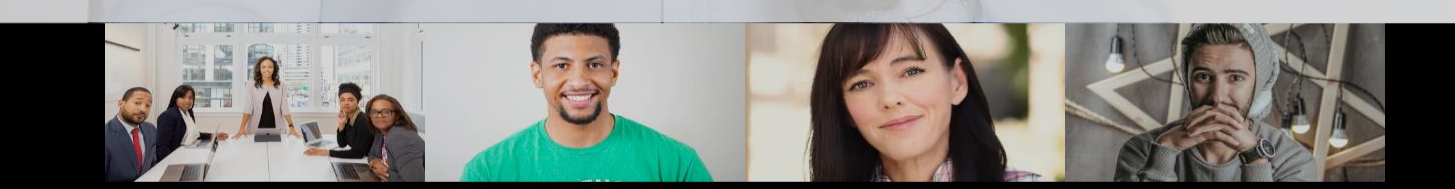

**Method 1:** Send a meeting invitation<br>by sharing the meeting ID (and<br>measured limits corresponds a future password) Invite someone to a future meeting

**Method 2:** Send a meeting invitation by sharing the meeting link Copy the link of the meeting directly in the meeting quick links on the main interface and share it with the invitees. (Only for meetings created by users)

lenovc

# **Meeting**

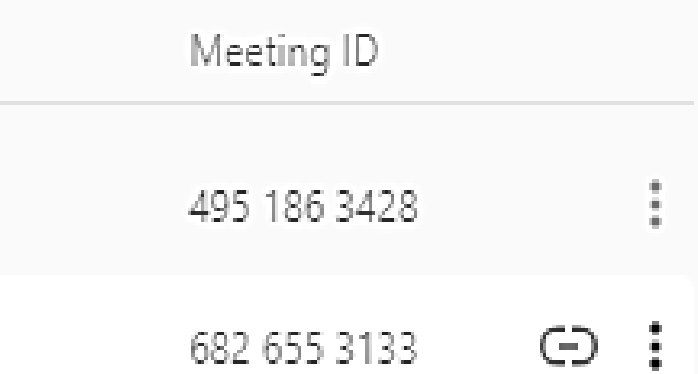

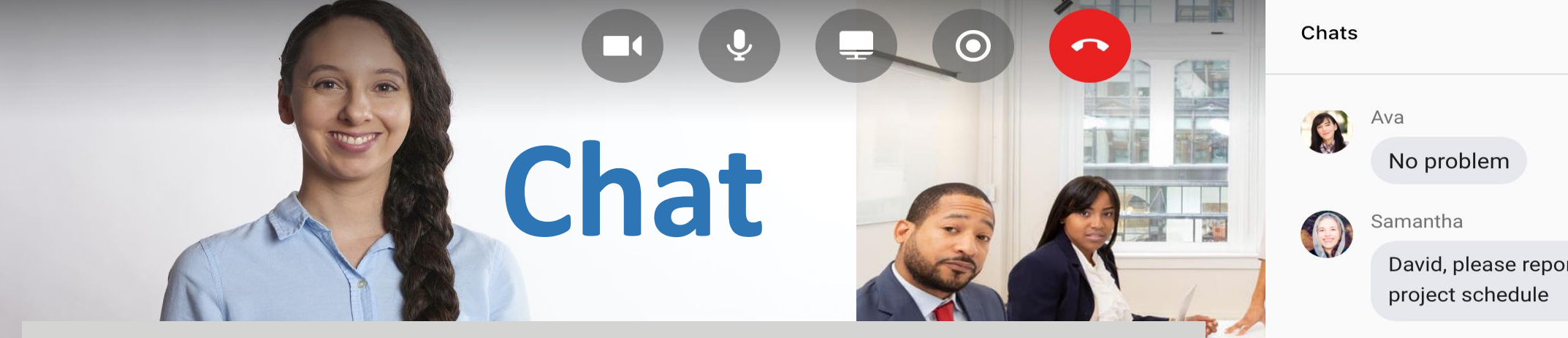

- Click the "chat" icon to enter the chat room.
- All participants can send text messages in the chat room.

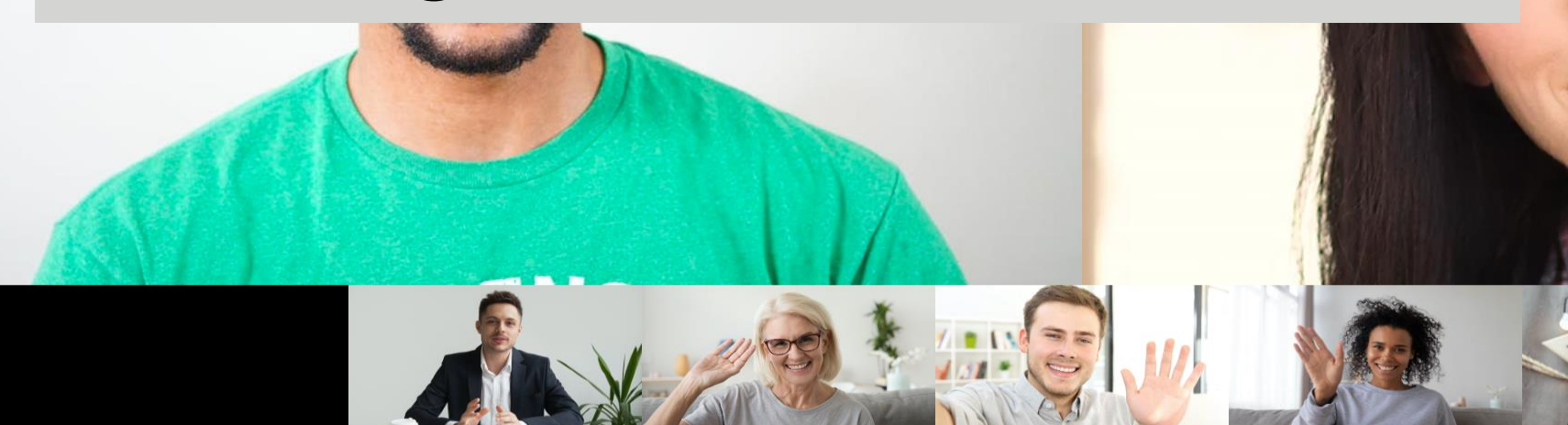

David, please report your Currently, it is during the contract trial period and later devices will be installed and adjusted.

 $\times$ 

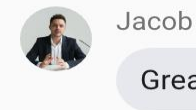

Great job!

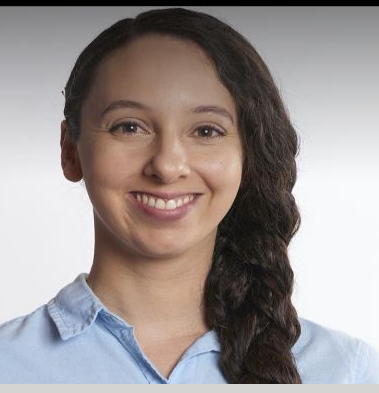

# **Participants List**

- Click the "Participant" icon to view all participants.
- The list will be displayed on the right.
- You can see the video and audio status of each participant.
- Only the meeting host can see the control buttons.

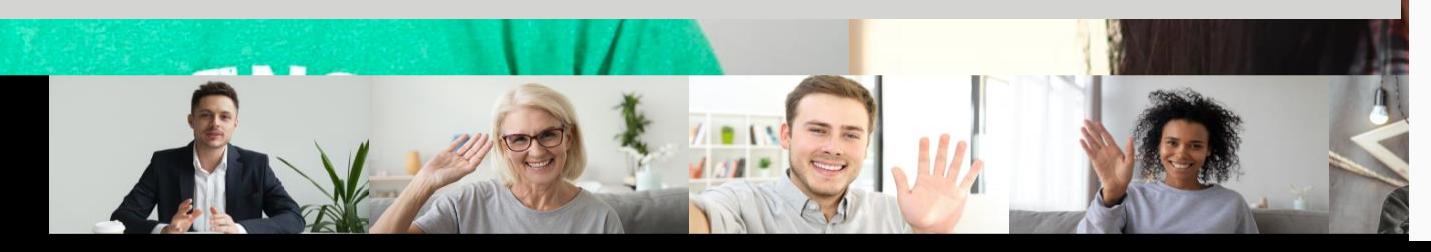

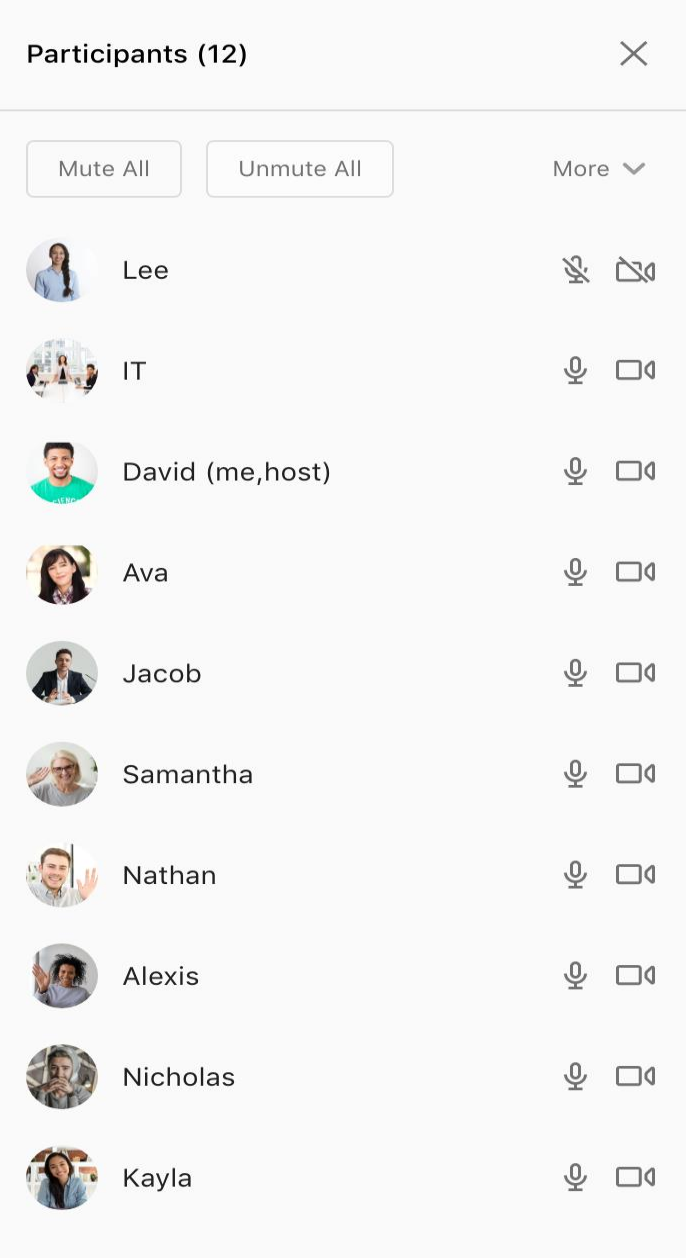

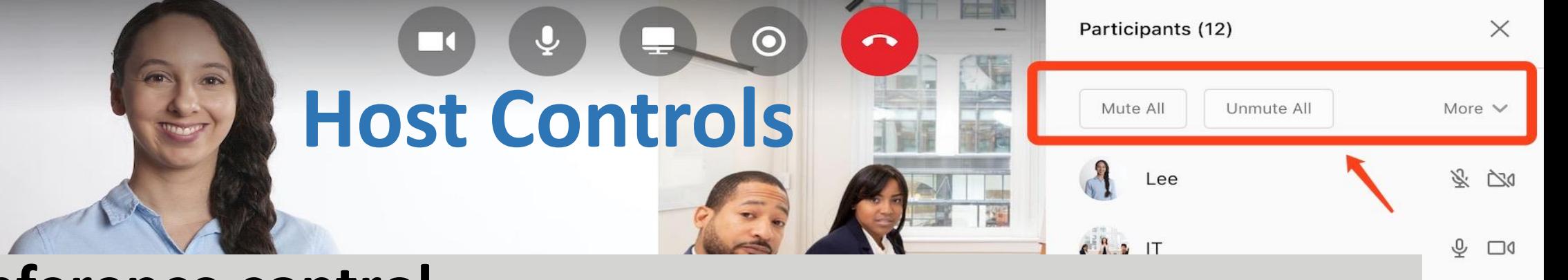

 $0$   $\Box$ 

 $0$   $\Box$ 

 $0 \cap d$ 

 $0$   $\Box$ 

 $\mathbb{O}$  $\Box$ 

 $\mathbb{O}$  $\Box$ 

### **Conference control**

- Click the "Participant" icon
- •Only the host can see the conference control buttons  $0 \Box 0$ listed at the top of the list  $Q \Box 1$
- Mute all, Unmute all, and preference control in "more"
- Mute participants on entry, allow participant to unmute themselves

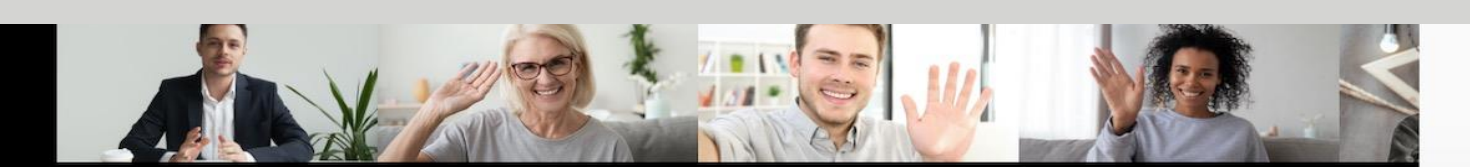

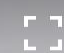

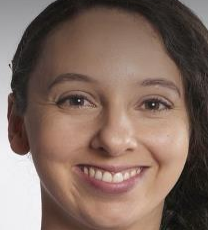

# **Host Controls**

#### **Individual control**

- **C**lick the "Participant" icon
- Only the host can see the drop-down icon next to each participant's name
- Click for single-person control
- Mute audio, stop video, allow/disallow to record.
- Click the "Participant" icon and specify any participant host in the list.

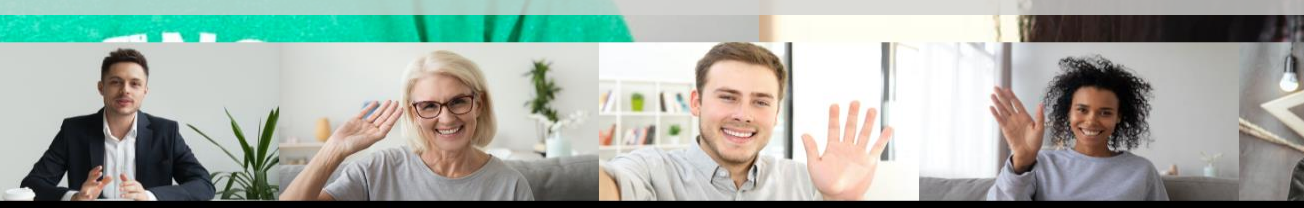

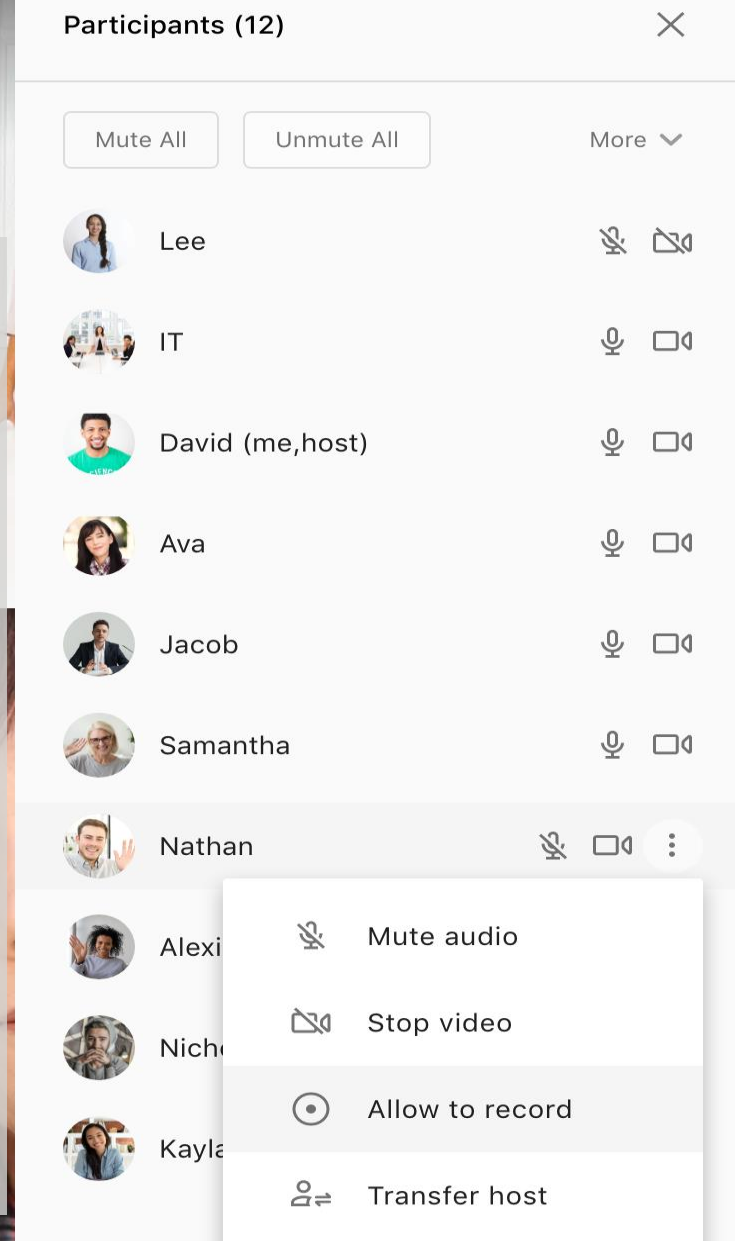

## **Device Settings**

Click the "Settings" icon, the user can select the hardware output device.

- **Microphone,** you can choose to use the default microphone or look for other microphone devices.
- **Speaker,** you can choose to use the default speaker, or look for other headphones or audio equipment.
- **Camera,** you can choose to use the default camera, or look for other HD camera connected.

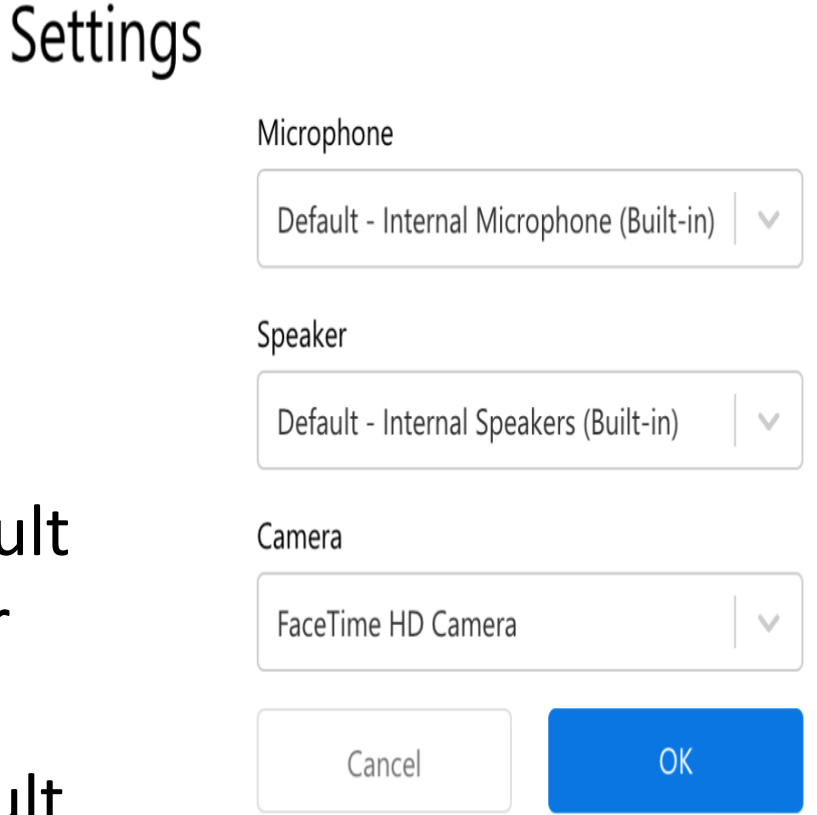

## **Log Out**

- TeamLink will remain logged in until you log out manually.
- To log out, click on the user's avatar and click "Log Out".

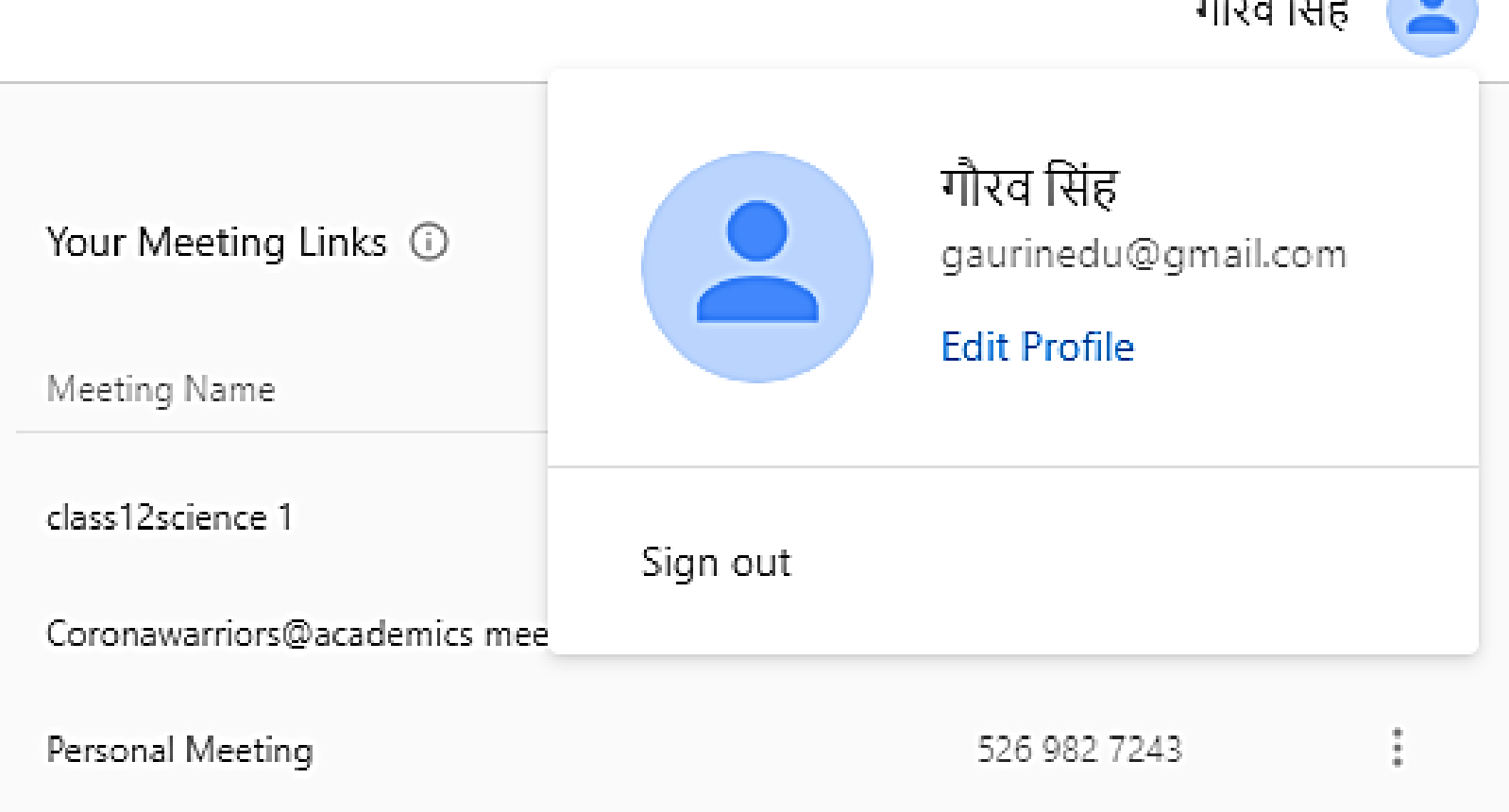

门

 $\times$ 

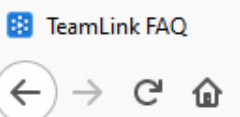

 $\times$ 

 $\pm$ 

**GENERAL QUESTIONS** 

**START TO USE** 

**MEETING FEATURES** 

PRIVACY AND SECURITY

**MISCELLANEOUS** 

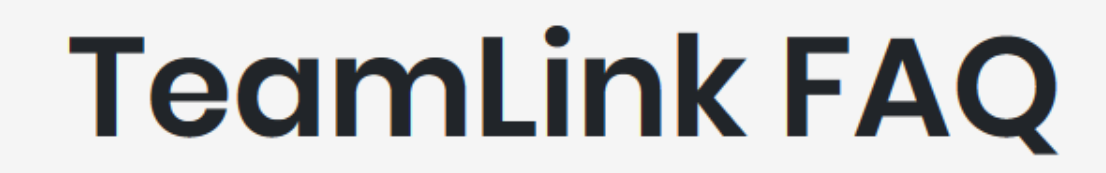

## **GENERAL QUESTIONS**

H Q Type here to search

廖 Ħ Ħ

 $\circ$ 

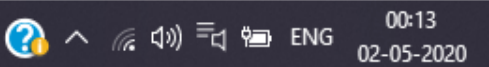

Ų

 $\Box$ ×

町 Ξ

LANGUAGE V

业

… ⊙ ☆

133%

# Teamlínk

## **Explore TeamLink for more experiences…**